If the user has filled out the "PDA Expedited Information" or "Expedited State Response" form (fillable template) on-line and wants to upload that pdf form into eCourts Appellate system, then please follow these instructions.

## **Adobe Acrobat Professional**

If the user has the Adobe Acrobat on his/her machine, follow these instructions to convert the form into a pdf file. This option is only available for Adobe Acrobat Professional.

- 1. Open "PDA Expedited Information form (fillable template) from the home page and fill it out.
- 2. Click on "Print" button on the template.
- 3. Select Printer as "Adobe PDF" on the print popup.
- 4. Click on "Print" button on the print popup.

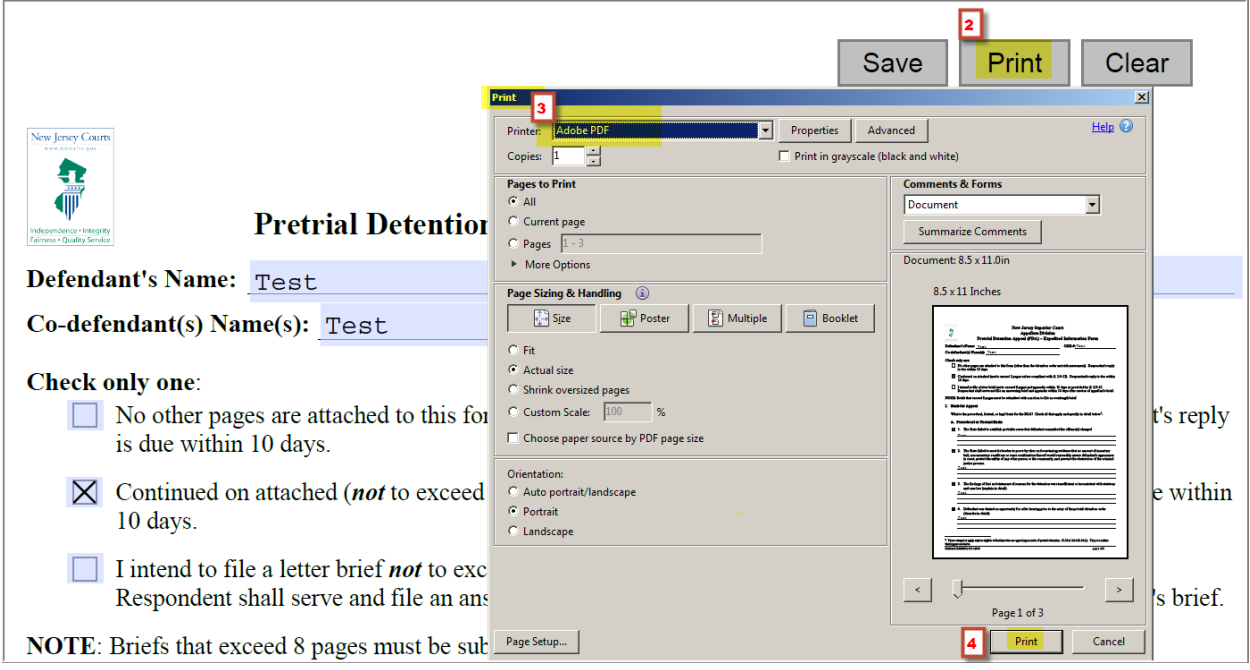

5. It will display the progress bar.

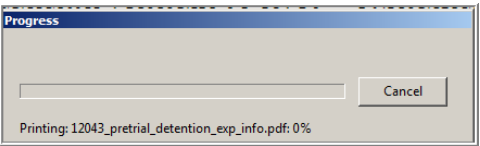

6. Select the folder location on your machine where you want to save this pdf document (PDA Expedited Information form) and give it a file name.

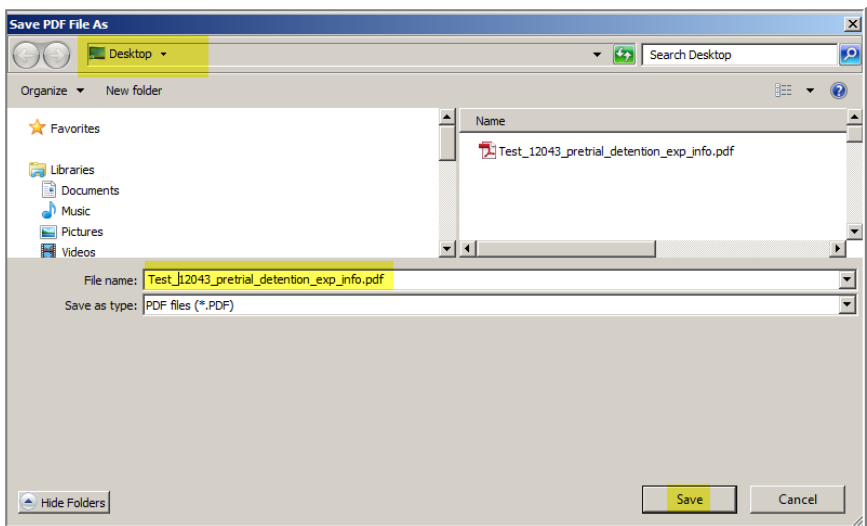

7. It will convert the form into a pdf document (PDA Expedited Information form) from the template.

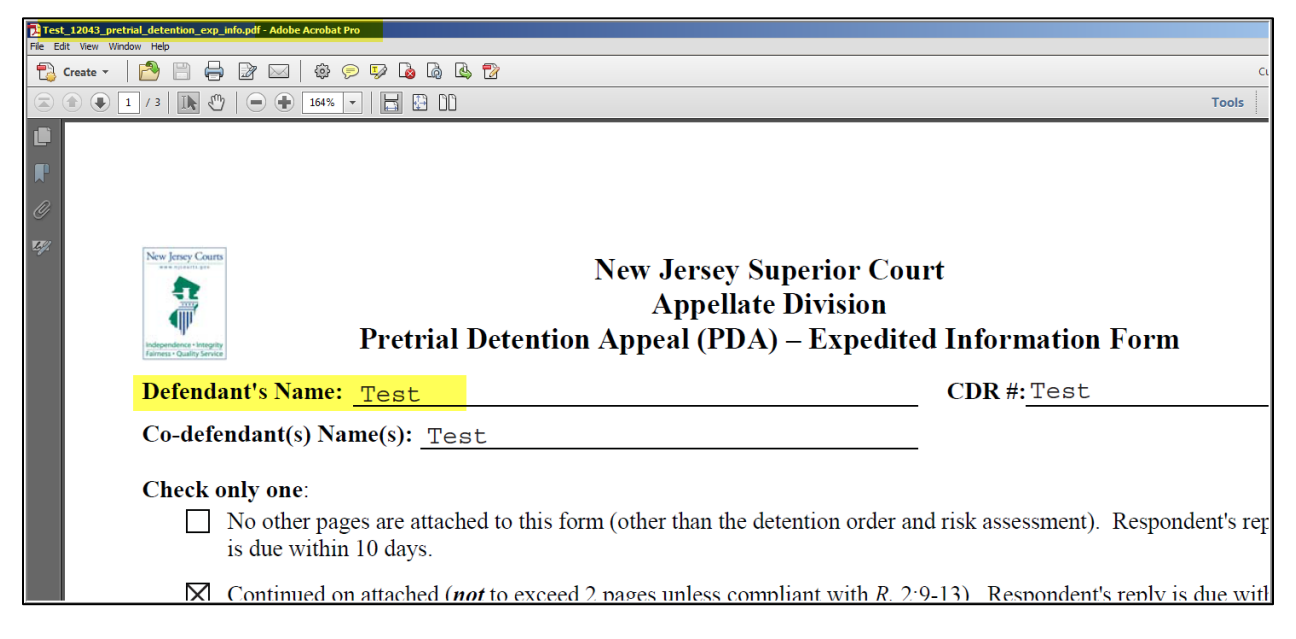

8. On the "List of Documents" page, select the edit button for the PDA Expedited Information form.

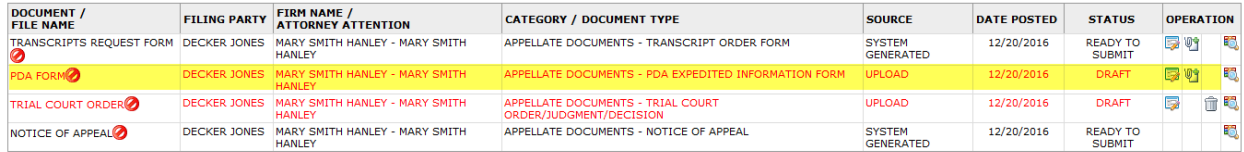

9. Select your saved pdf document (PDA Expedited Information form) for upload.

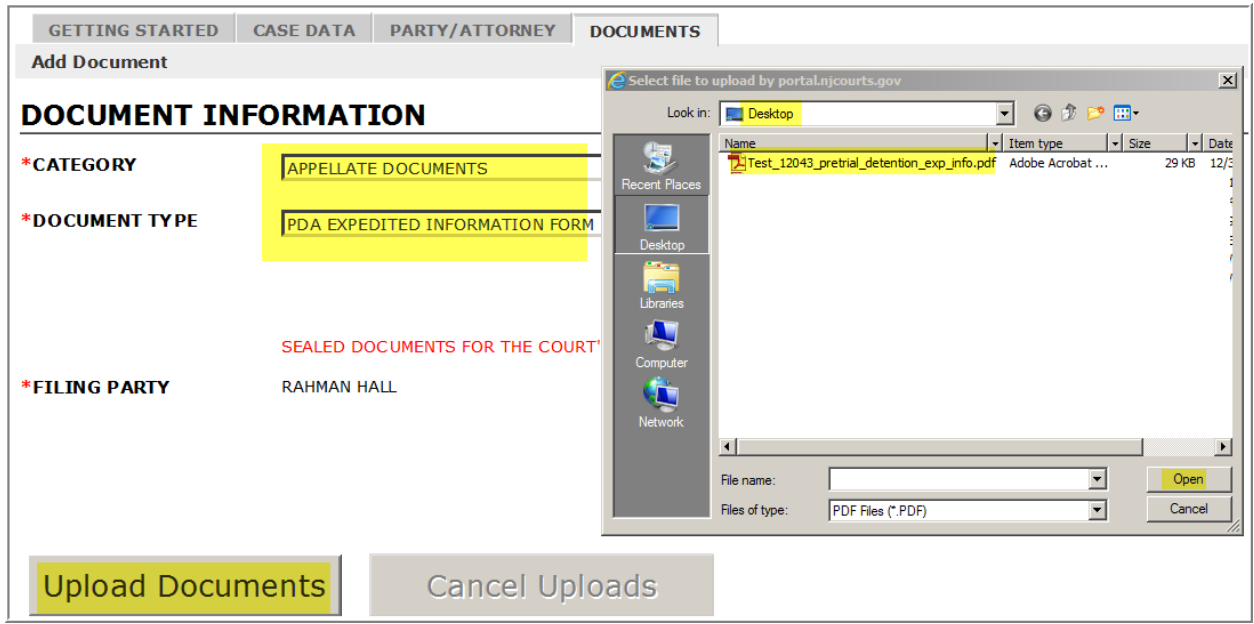

10. After it completes the upload, click on "Continue" button.

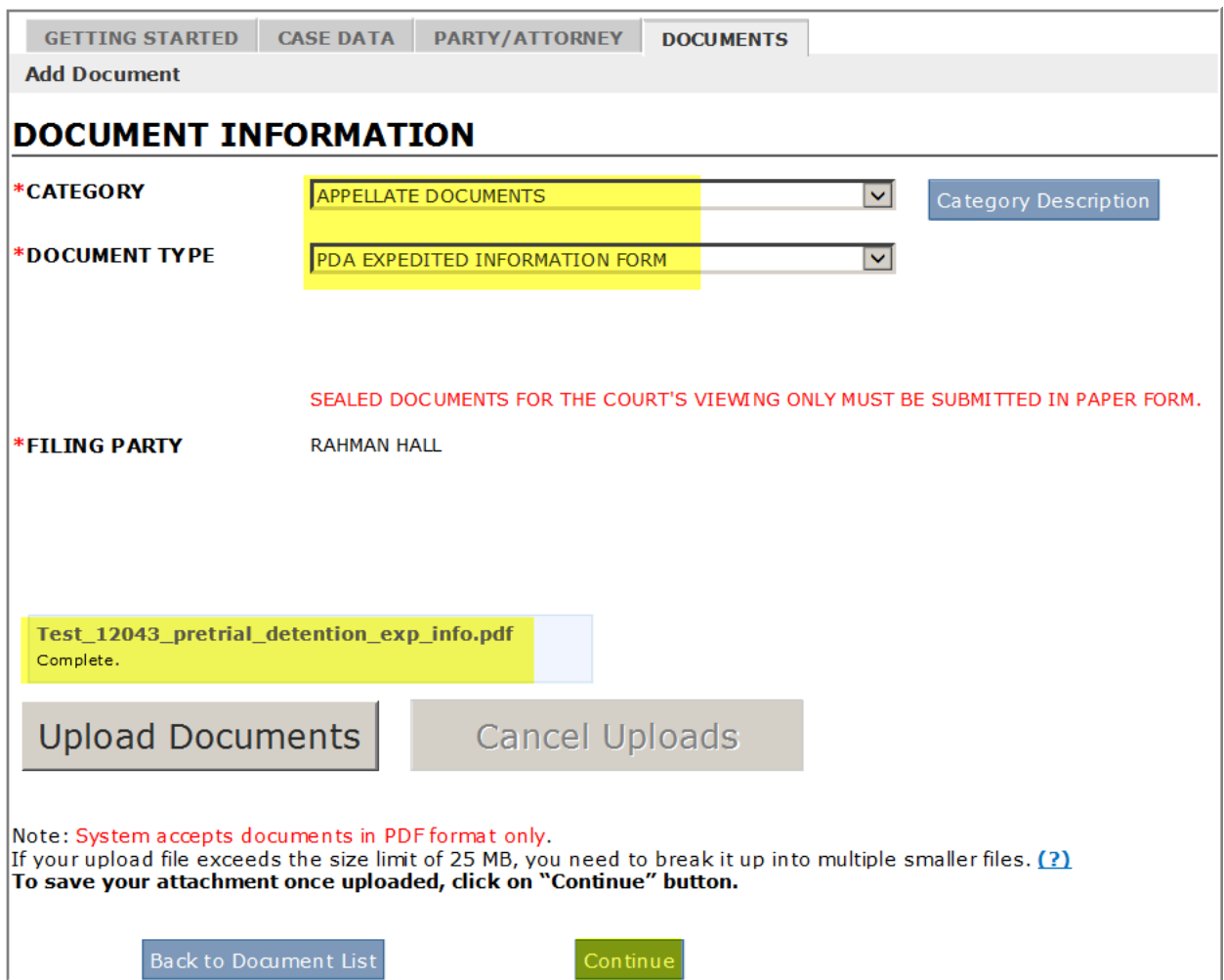

11. It will be displayed on the List of Documents page.

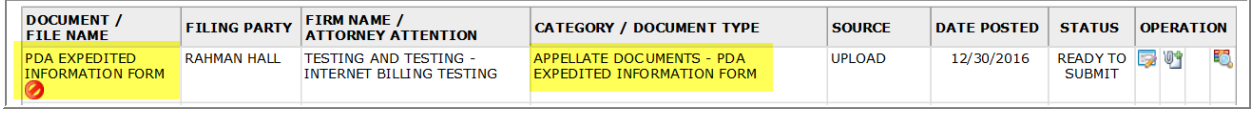

## **Adobe Reader**

Most of the users have the free Adobe Reader on their machines and they need to follow these instructions since the Adobe Reader does not come with "Adobe PDF" printer to convert the form into a pdf file.

- 1. Open "PDA Expedited Information form (fillable template) from the home page and fill it out.
- 2. Print the form and signed it.
- 3. Scan your printed and signed form into a text searchable pdf using OCR (Optical Character Recognition).
- 4. Follow the same instructions 8-11 as above to upload the scanned pdf file into the eCourts Appellate application.

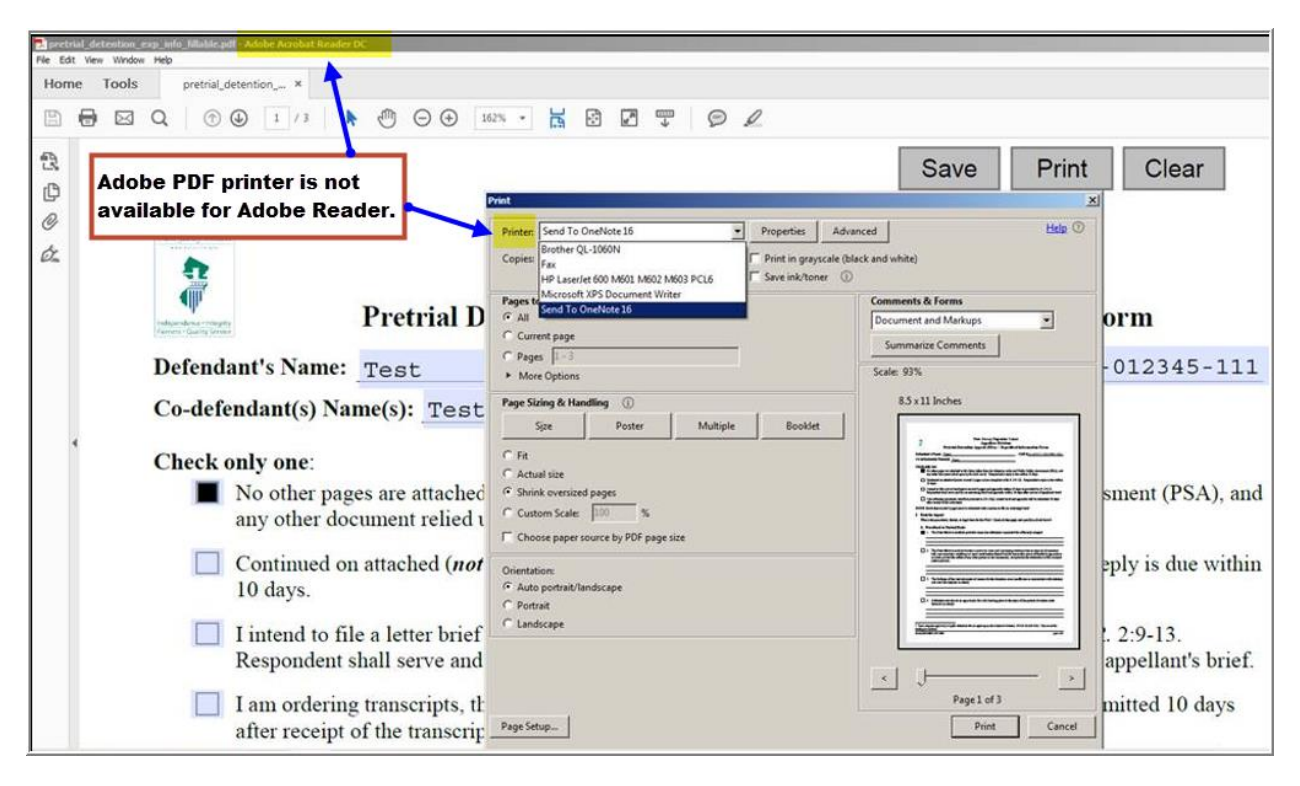